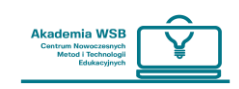

## **Jak zalogować się na platformę OnlineWSB?**

Do platformy możesz się zalogować przez "Wirtualną Uczelnię" – po zalogowaniu do niej skorzystaj z zakładki "Platforma e-learningowa".

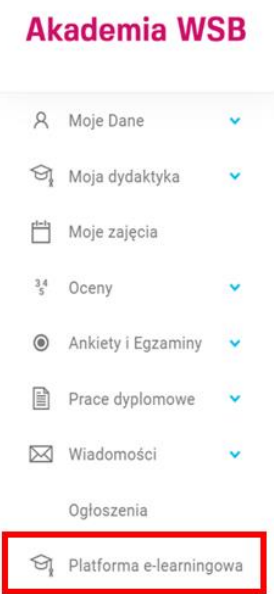

**Do bezpośredniego logowania na platformie służy następujący adres internetowy: <https://online.wsb.edu.pl/>**

Ten sam adres musi być wpisany w aplikacji "Moodle" jeżeli chcesz korzystać z aplikacji telefonicznej.

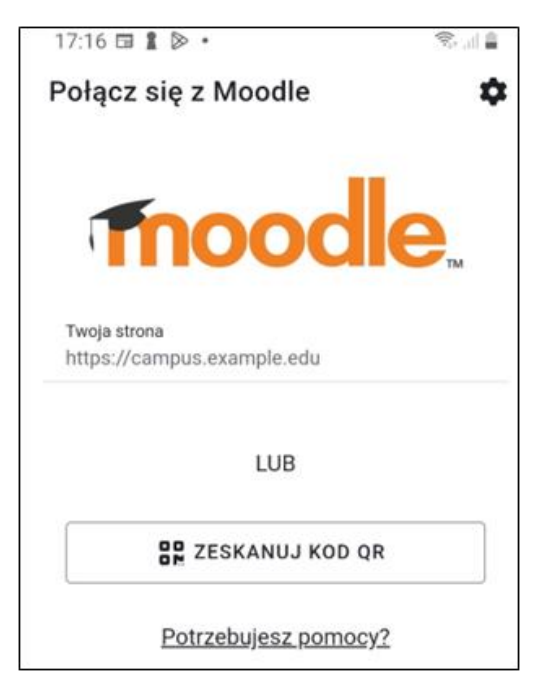

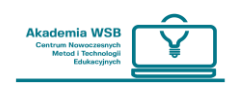

Po wejściu na główną stronę platformy kliknij **"Zaloguj się"** w prawym górnym rogu strony.

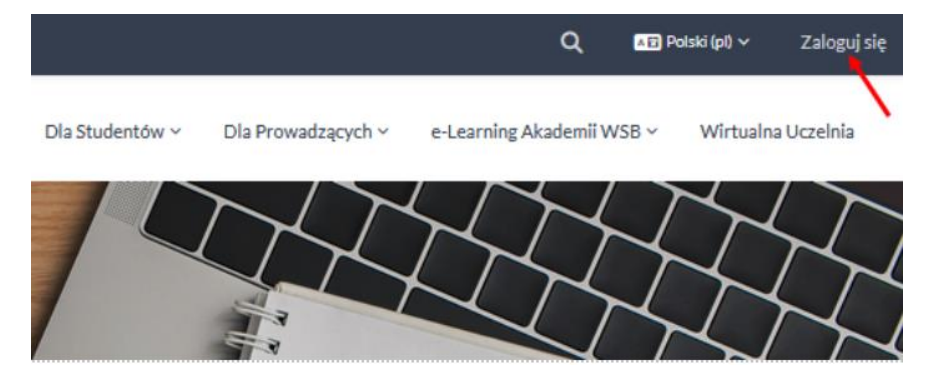

Po przejściu na stronę logowania, jeżeli nie nastąpi automatyczne przekierowanie na logowanie przez "Domenę uczelnianą", należy zarówno na stronie internetowej, jak i w aplikacji telefonicznej, kliknąć w przycisk "Domena uczelniana".

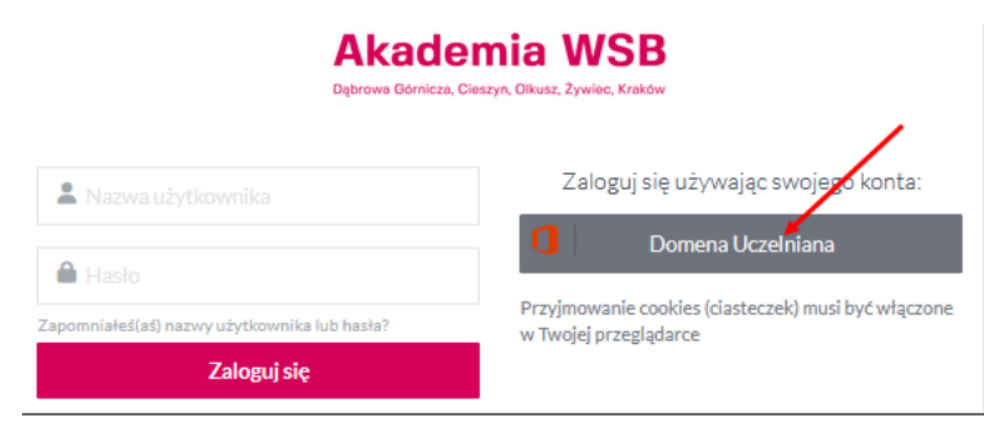

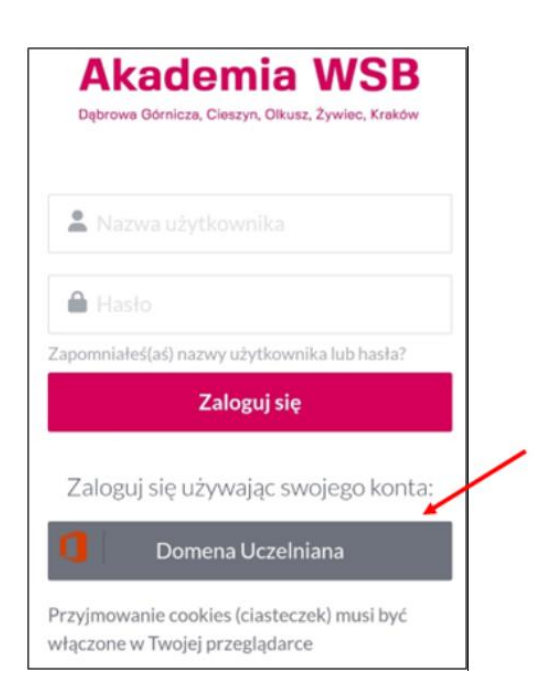

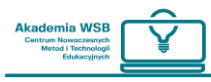

Po kliknięciu przycisku przejdziesz na stronę logowania do "Domeny uczelnianej" gdzie możesz się zalogować, wpisując **te same dane, którymi logujesz się do uczelnianego konta Outlook**.

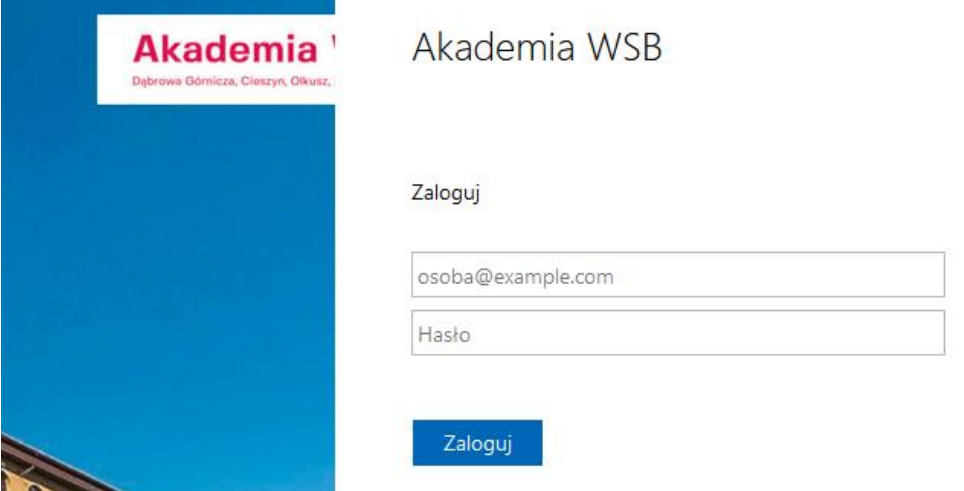

W razie problemów z logowaniem na platformę przez stronę internetową, spróbuj zalogować się do "Wirtualnej Uczelni" i skorzystać z zakładki "Platforma e-learningu".

**Jeżeli problem pojawia się także z logowaniem do "Wirtualnej uczelni" należy skontaktować się z działem IT w celu resetu hasła: [pomoc.office365@wsb.edu.pl](mailto:pomoc.office365@wsb.edu.pl)**

Jeżeli po zalogowaniu do "Wirtualnej uczelni" i kliknięciu w zakładkę "Platforma e-learningu" pojawia się błąd, należy skontaktować się z działem CNMiTE w celu sprawdzenia konta na platformie: [pomoc.online@wsb.edu.pl](mailto:pomoc.online@wsb.edu.pl)

**Pamiętaj:** Każdemu studentowi posiadającemu konto w Wirtualnej Uczelni automatycznie tworzone jest konto na platformie OnlineWSB.

## **Jak wybrać język na platformie?**

Zanim zalogujesz się do platformy, możesz wybrać język poprzez wybór po prawej stronie na górze strony. Domyślnie jest tam ustawiony język polski.

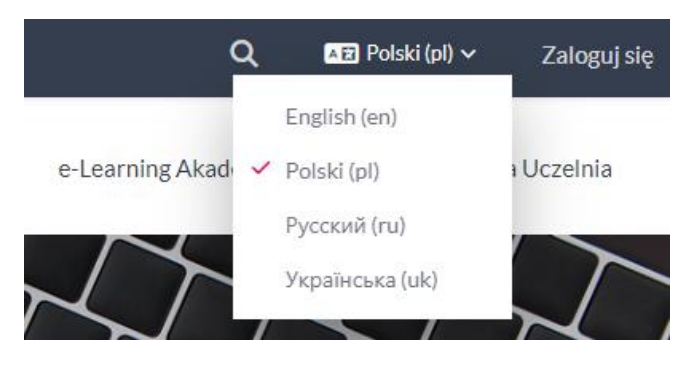

Jeśli chcesz zmienić język już po zalogowaniu do platformy, kliknij w rozwijaną listę okna profilowego (strzałkę obok swojego awatara) i wybierz z listy zakładkę "język". Po jej rozwinięciu wybierz odpowiedni język.

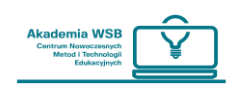

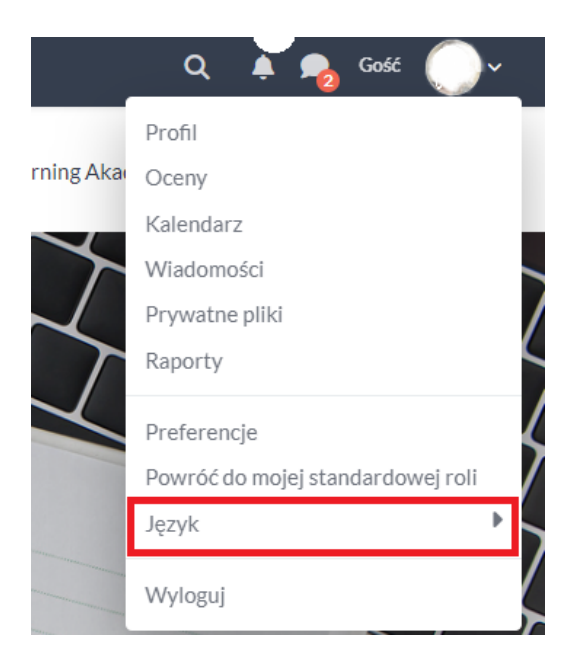

Wybierz język i zaloguj się do platformy OnlineWSB. Język platformy możesz zmieniać po zalogowaniu wybierając w rozwijanej listy okna profilowego zakładkę język.

**Logowanie do platformy** możliwe jest na dwa sposoby:

1. Poprzez zakładkę "**Platforma e-learningu**" w **Wirtualnej Uczelni**. Korzystając z tej formy logowania nie musisz wpisywać loginu i hasła.